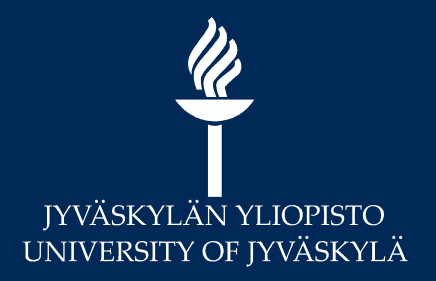

## ZOOM-kertausta ja vinkkejä Kevät 2021

Digipalvelut Teijo Argillander & Hannele Rajaniemi

## $\overline{\mathscr{U}}$ Sisältö

- Roolit Zoomissa
- Zoomin käyttö Moodlessa
- Osallistujien maksimimäärät Zoomissa Sisältö<br>• Roolit Zoomissa<br>• Zoomin käyttö Moodlessa<br>• Osallistujien maksimimäärät Zoomissa<br>• Breakout rooms eli alihuoneet<br>• Vuorovaikutus Zoomissa<br>• Vinkkejä eri toiminnoista
- 
- Vuorovaikutus Zoomissa
- Vinkkejä eri toiminnoista
- Kysymyksiä ja keskustelua

|<br>| international<br>| international<br>| international<br>| international process and the set of the set of the set of the set of the set of the set of the set of the s • Roolit Zoomissa<br>• Zoomin käyttö Moodlessa<br>• Sreakout rooms eli alihuoneet<br>• Vuorovaikutus Zoomissa<br>• Vinkkejä eri toiminnoista<br>• Kysymyksiä ja keskustelua<br>Muista myös aiemmat Zoom-webinaarit: Zoomin peruskäyttö, Breakout perusteet, Vinkkejä Zoomin käyttöön: https://r.jyu.fi/Dfl

# Roolit 1(2)

- -
- **Host voi toimia samanaikaisesti hostina vain yhdessä** Zoom-sessiossa (!)<br>- Huomioi tämä esim. Moodleen lisäämissäsi Zoom-istunnoissa<br>- Jos on monta opettajaa samalla Moodle-kurssialueella: jokainen luo omat Zoom-istuntons – Vain host voi tallentaa samanaikaisesti hostina vain yhdessä Zoom-sessiossa (!)<br>– Huomioi tämä esim. Moodleen lisäämissäsi Zoom-istunnoissa<br>– Jos on monta opettajaa samalla Moodle-kurssialueella: jokainen luo omat Zoom-i
	-
	-

- 
- eja<br>lista liittää<br>1930 since 1863. <sup>26.1.2021</sup> 3 - Most voi toimia samanaikaisesti hostina vain yhdessä Zoom-sessiossa (!)<br>- Huomioi tämä esim. Moodleen lisäämissäsi Zoom-istunnoissa<br>- Jos on monta opettajaa samalla Moodle-kurssialueella: jokainen luo omat Zoom-istuntons **OOLIt 1(2)**<br>
Alternative Hostina session vain yhdessä Zoom-sessiossa (!)<br>
Huomioi tämä esim. Moodleen lisäämissäsi Zoom-istunnoissa<br>
Jos on monta opettajaa samalla Moodle-kurssialueella: jokainen luo omat Zoom-istuntonsa<br> ennen Hostia avannut istunnon ja toimii ikään kuin varaHostina. Host voi toimia samanaikaisesti hostina vain yhdessä Zoom-sessiossa (!)<br>- Huomioi tämä esim. Moodleen lisäämissäsi Zoom-istunnoissa<br>- Jos on monta opettajaa samalla Moodle-kurssialueella: jokainen luo omat Zoom-istur<br>- Vai st voi toimia samanaikaisesti hostina vain yhdessä Zoom-sessiossa (!)<br>Huomioi tämä esim. Moodleen lisäämissäsi Zoom-istunnoissa<br>Jos on monta opettajaa samalla Moodle-kurssialueella: jokainen luo omat Zoom-istuntonsa<br>Vain h
	- -
		- Huom. Vain @jyu.fi –osoitteella eli toisen organisaation jäsentä EI ole mahdollista liittää

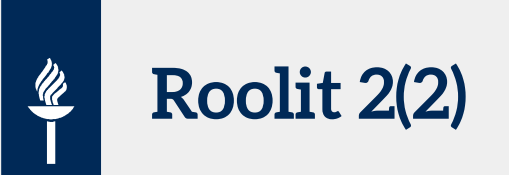

- Co-host
	-
	-
- Host voi "lennosta" nostaa osallistujia co-hosteiksi<br>- Host voi "lennosta" nostaa osallistujia co-hosteiksi<br>- Co-host voi hallita osallistujia, mutta EI voi aloittaa kokousta tai jakaa osallistujia breakoutroomeihin<br>- Ol

### • Participants

- Oletuksena kaikki voivat jakaa näyttöään Oletuksena kaikilla on puheoikeus
- 
- Oletuksena kaikilla on piirtotyökalujen käyttömahdollisuus

Voit tarvittaessa estää asetuksista!

# Osallistujien maksimäärät

- Jos osallistujia on alle 300 > tavallinen Zoom-istunto
- Jos osallistujia on yli 300 -500 tai yli 500:
- **Osallistujien maksimäärät**<br>• Jos osallistujia on alle 300 > tavallinen Zoom-istunto<br>• Jos osallistujia on yli 300 -500 tai yli 500:<br>– ota yhteyttä help.jyu.fi:n kautta JYU:n videotukeen, muutamia Larger room ja<br>Zoom web **Osallistujien maksimäärät<br>•** Jos osallistujia on alle 300 > tavallinen Zoo<br>• Jos osallistujia on yli 300 -500 tai yli 500:<br>– ota yhteyttä help.jyu.fi:n kautta JYU:n vide<br>Zoom webinaari -lisenssejä

# Zoom Moodlessa 1(3)

- 
- **Zoom Moodlessa 1(3)<br>• Zoom on integroitu Moodleen.<br>• HUOM: Moodlessa vain opettajajohtoiset tapaamiset<br>• eivät voi keskenään kokoontua! => sen sijaan yksi ry Zoom Moodlessa 1(3)**<br>• Zoom on integroitu Moodleen.<br>• HUOM: *Moodlessa vain opettajajohtoiset* tapaamiset & alihuoneissa työskentely – Opiskelijat<br>• eivät voi keskenään kokoontua! => sen sijaan yksi ryhmän opiskelijoista eivät voi keskenään kokoontua! => sen sijaan yksi ryhmän opiskelijoista luo ryhmälleen Zoomistunnon http://jyufi.zoom.us (ks. Ohje: http://r.jyu.fi/zoom) **Zoom Moodlessa 1(3)**<br>Zoom on integroitu Moodleen.<br>HUOM: Moodlessa vain opettajajohtoiset tapaamiset & alihuoneissa työskentely – Opiskelijat<br>eivät voi keskenään kokoontua! => sen sijaan yksi ryhmän opiskelijoista luo ryhm
	-
- Opettaja voi olla samanaikaisesti vain yhdessä (!) istunnossa
- Tärkeää etukäteen: Opettajan täytyy käydä kertaluonteisesti kirjautumassa https://jyufi.zoom.us –osoitteessa, jotta hänelle syntyy tunnus (!)

# Zoom Moodlessa 2(3)

- Moodlessa: Luo Zoom-aktiviteetti:
- 1) kirjoita nimi, esim. Verkkotapaamiset ja klikkaa Tallenna ja palaa –painiketta => Kurssialueella riittää yksi aktiviteetti, "aula", johon tulevat listana kaikki tapaamiset
- 2) Klikkaa "Verkkotapaamiset" –linkkiä ja avautuu Zoomwww-sivu: aikatauluta tapaamiset Schedule a meeting – toiminnolla **Zoom Moodlessa 2(3)**<br>Moodlessa: Luo **Zoom-aktiviteetti:**<br>1) kirjoita nimi, esim. Verkkotapaamiset ja klikkaa<br>Tallenna ja palaa –painiketta => Kurssialueella riittää yksi<br>aktiviteetti, "aula", johon tulevat listana kaikki

vain yksi osoite esim. luentosarja, jossa aikataulu vaihtelee

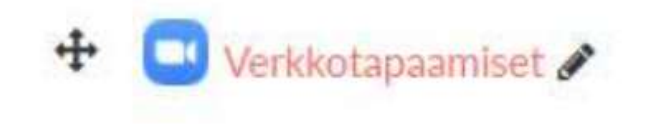

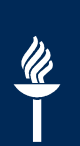

# Zoom Moodlessa 3(3)

- Kun istunto alkaa: Moodlessa klikkaat Zoom-aktiviteettia ja valitset oikean istunnon "aulasta":
- Opettaja klikkaa Start -painiketta
- Opiskelijat klikkaavat Join -painiketta

## zoom

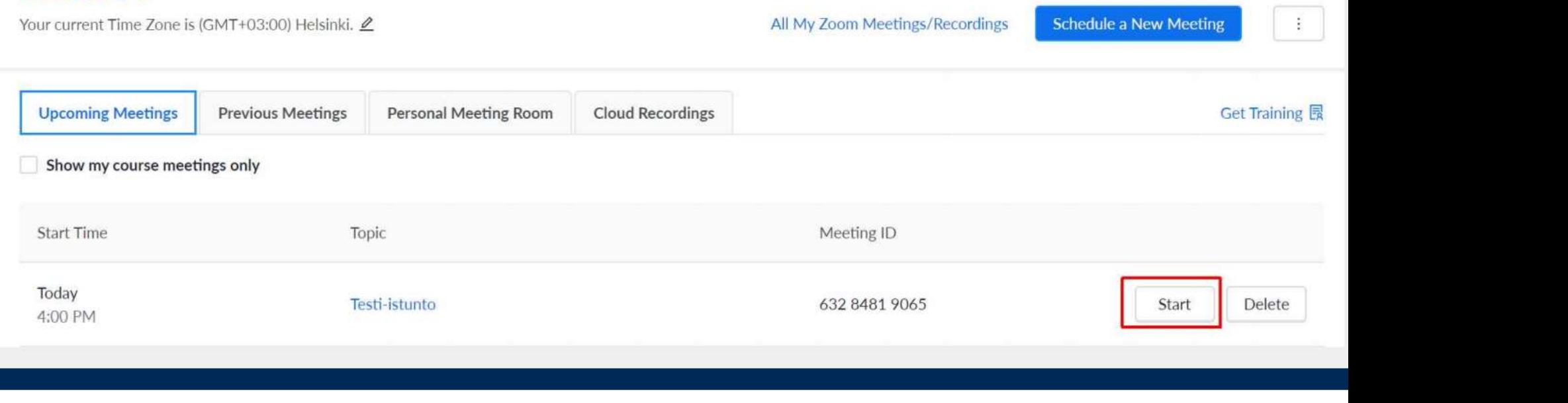

# Luo ei-tiettyyn aikaan sidottu verkkokokous

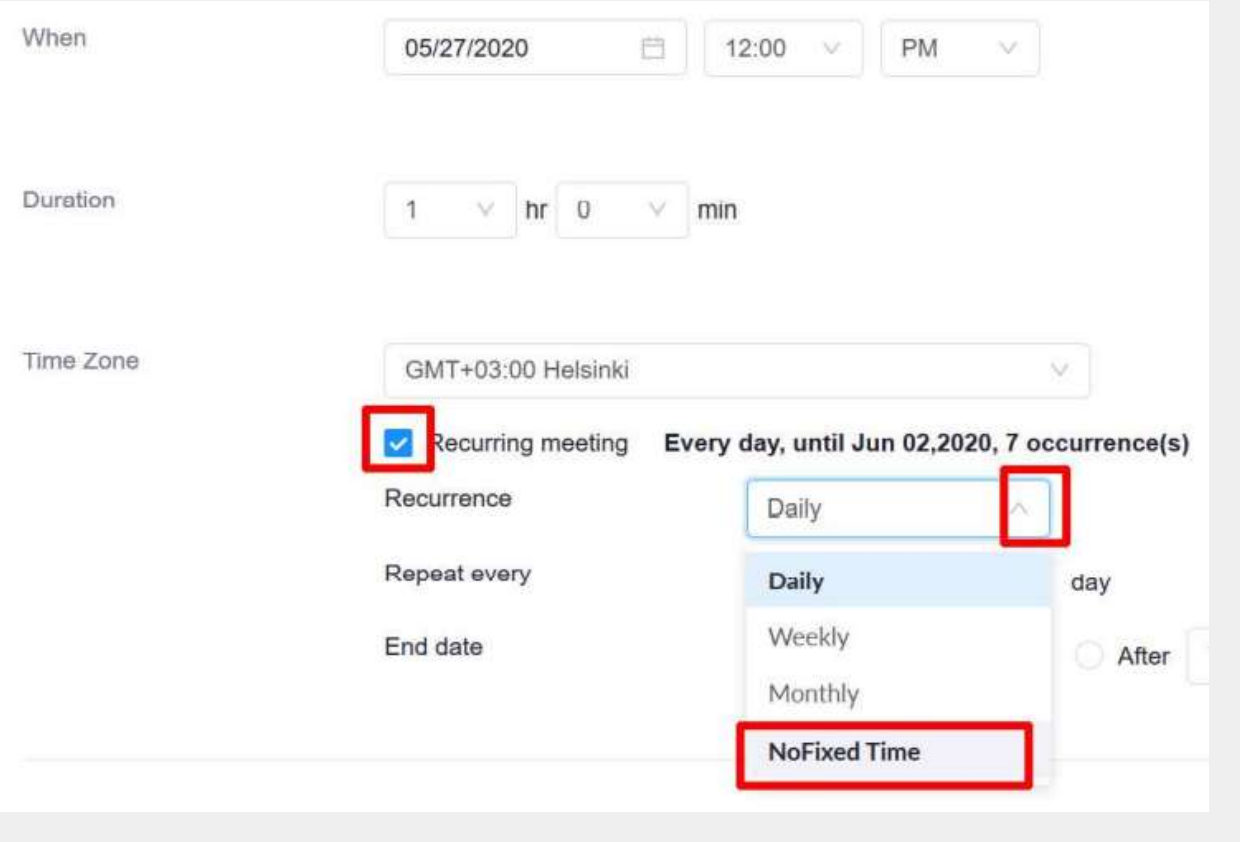

JYU SINCE 1863. 26.1.2021 9

# Breakoutrooms eli alihuoneet

- Muutos: opiskelijat voivat osallistua myös selaimen kautta (eli opiskelija ei välttämättä tarvitse Zoom-clientia, mutta suositus!)
- Alihuoneiden luominen:
	-
	-
- **Breakoutrooms eli alihuoneet**<br>Muutos: opiskelijat voivat osallistua myös selaimen kautta (eli opiskelija ei välttäi<br>Zoom-clientia, mutta suositus!)<br>– Zoom arpoo hostin puolesta osallistujat eri huoneisiin<br>– Host siirtel Jos opettaja jakaa käsin opiskelijat tiettyihin ryhmiin, opettaja voi pyytää opiskelijoita lisäämään **echtajan mimensä eteen ryhmätiedon:**<br>n-clientia, mutta suositus!)<br>noneiden luominen:<br>nom **arpoo** hostin puolesta osallistujat eri huoneisiin<br>post siirtelee **käsin** osallistujat eri huoneisiin<br>Jos opettaja jakaa käsin opis aikana jakaa osallistujat alihuoneisiin Muutos: opiskelijat voivat osallistua myös selaimen kautta (eli opiskelija ei vältt<br>Zoom-clientia, mutta suositus!)<br>Alihuoneiden luominen:<br>- Zoom **arpoo** hostin puolesta osallistujat eri huoneisiin<br>- Host siirtelee **käsin** 
	- Otta osallistujat<br>JYU SINCE 1863. 10 26.1.2021 10 – Etukäteen ryhmien luominen on haastavaa ja 3 ehtoa, jotka täytyttävä, jotta osallistujat
	-

# $\frac{p}{\sqrt{2}}$

# Osallistujat voivat itse valita alihuoneen 1(2)

- Uutta: 3. vaihtoehto:
- Valitse huoneiden lukumäärä ja klikkaa Create

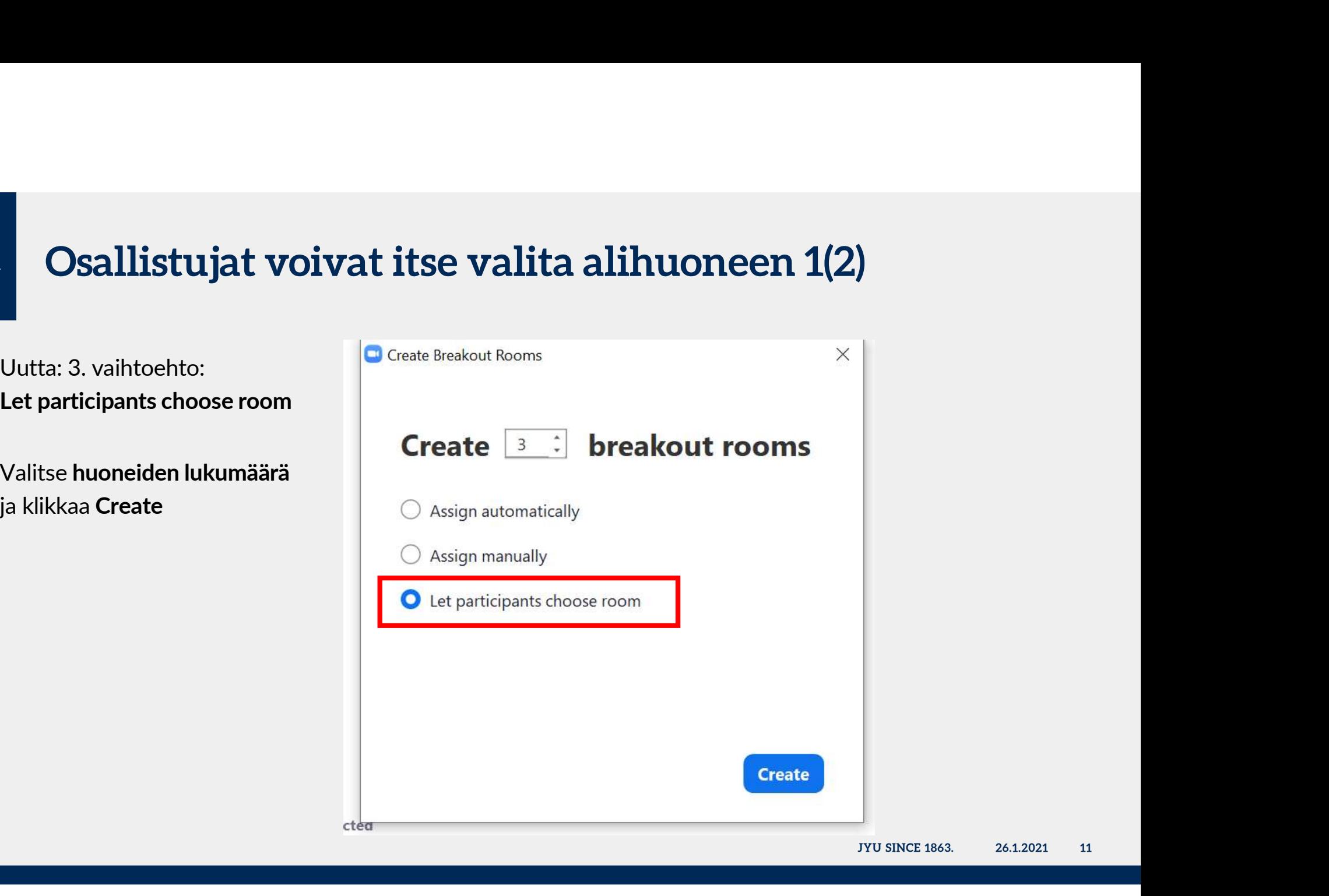

# $\frac{w}{1}$

# Osallistujat voivat itse valita alihuoneen 2(2)

 voit halutessasi vaihtaa oletusnimen (Room1): vie hiiren osoitin huoneen nimen viereen ja saat esille Rename –painikkeen

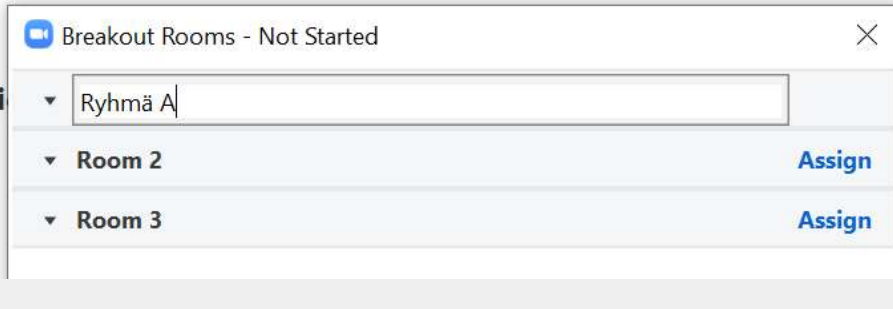

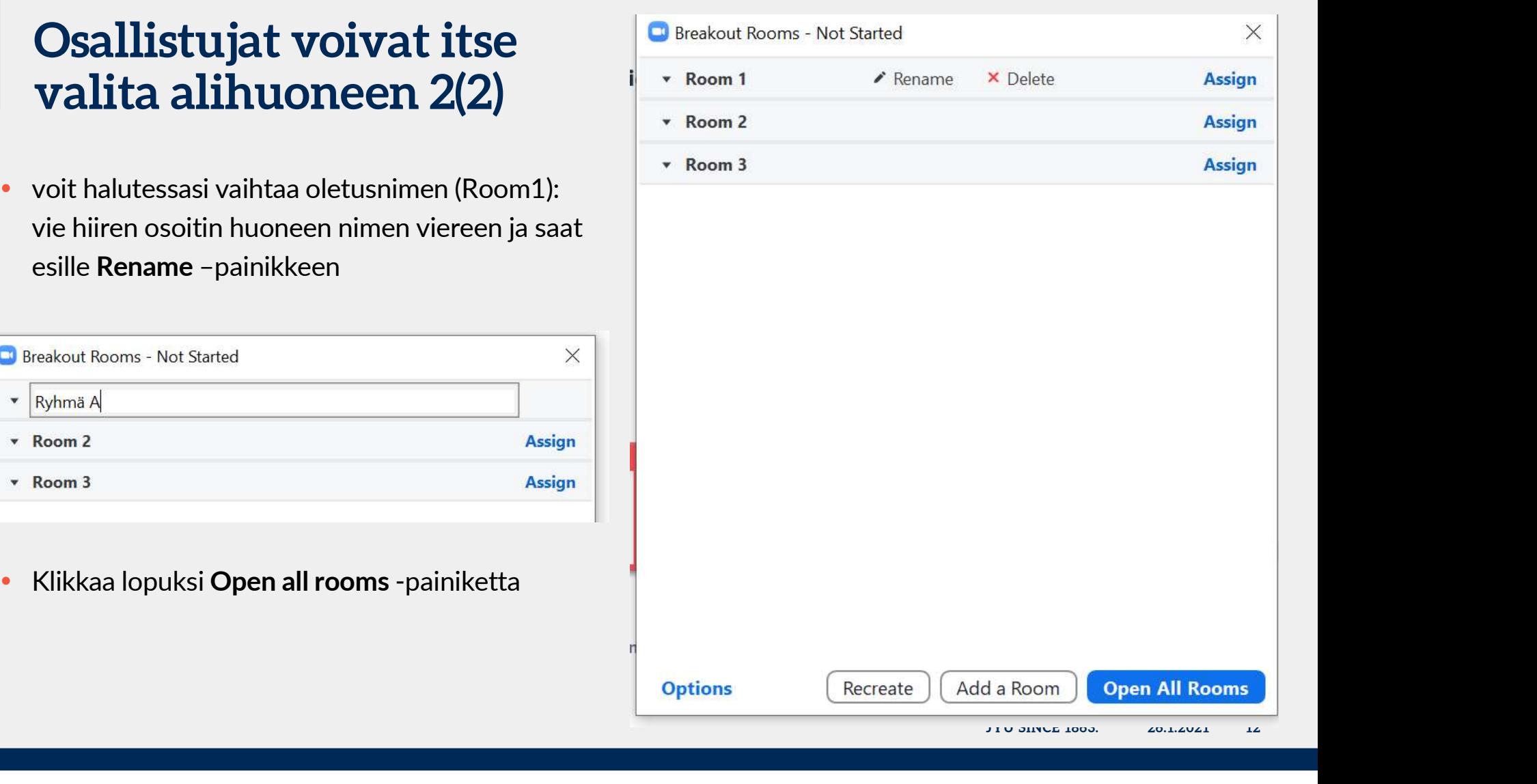

# \*Osallistujat siirtyvät automaattisesti alihuoneisiin (ei Join-painiketta)

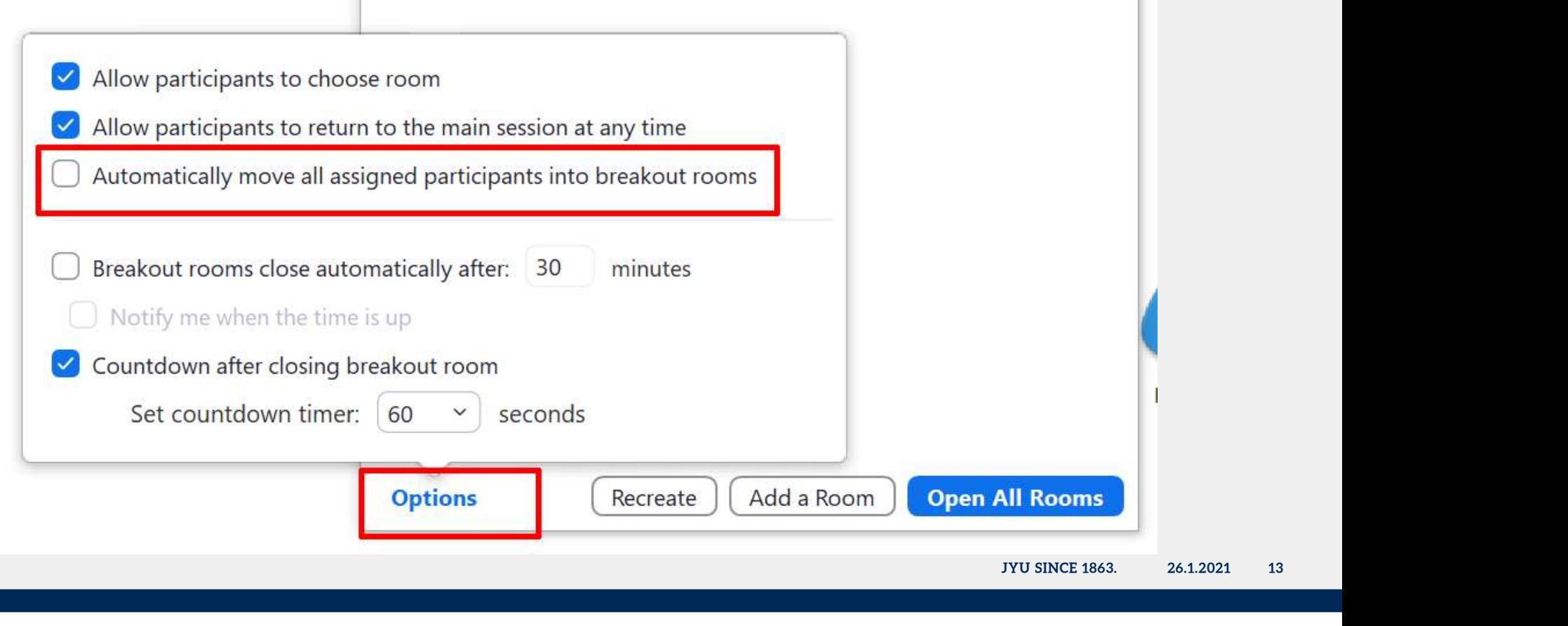

# Saman istunnon aikana osallistujat eri ryhmiin

- Osallistujat voi useamman kerran siirtää alihuoneista päähuoneeseen ja ryhmät säilyvät
- Voit myös tehdä ryhmäjaon uudellen
- Recreate toiminnolla

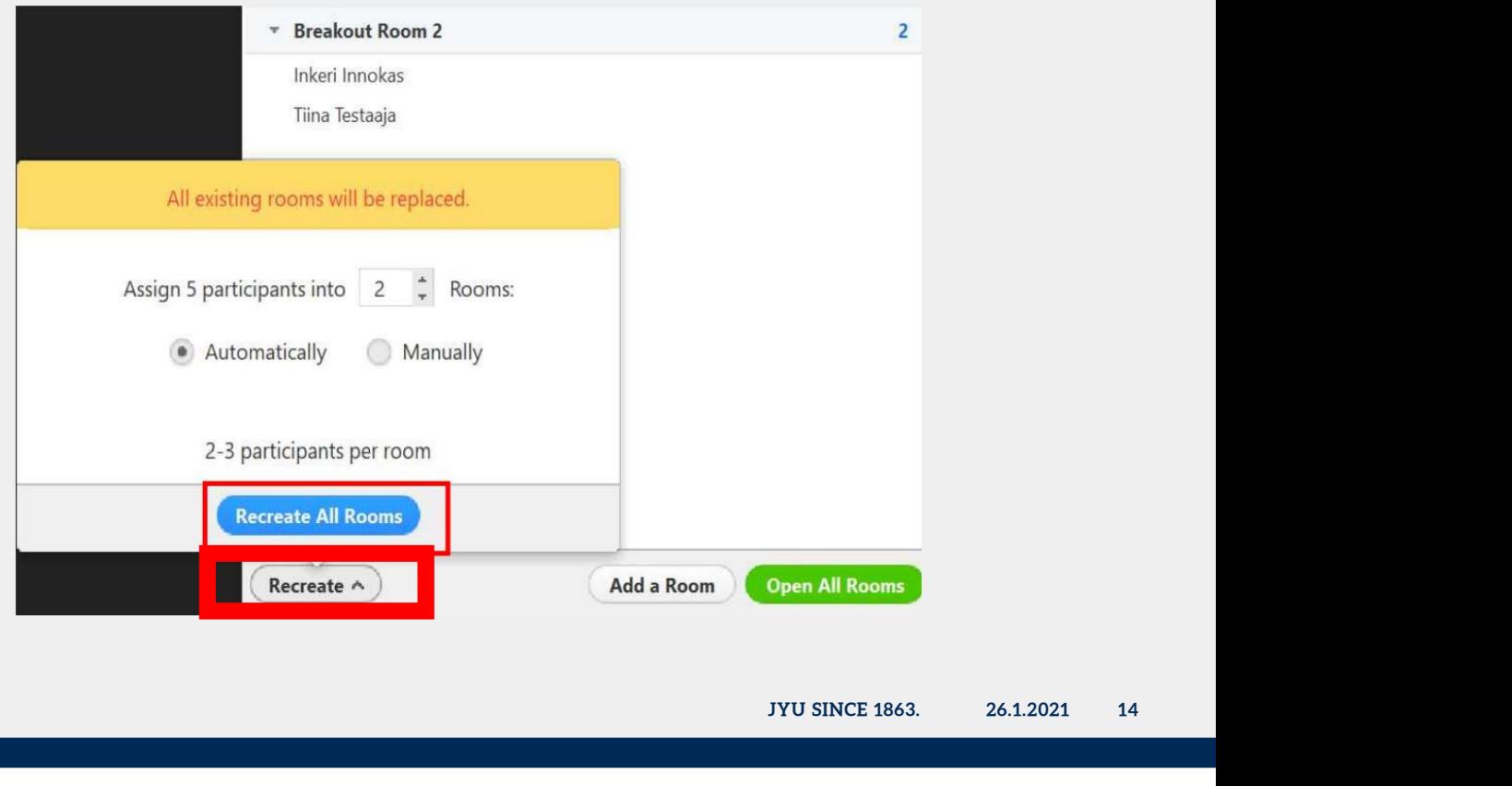

# $\frac{\mathscr{U}}{\mathscr{U}}$

# Vaihtoehtoja kirjata pienryhmän tulokset

- Luo pilvipalveluihin yhteinen Powerpoint-esitys, jossa on diat kullekin pienryhmälle
- Luo etukäteen pienryhmille Flinga-seinä tai taulu
- Alihuoneessa valkotaulu (Whiteboard)
	-
	-

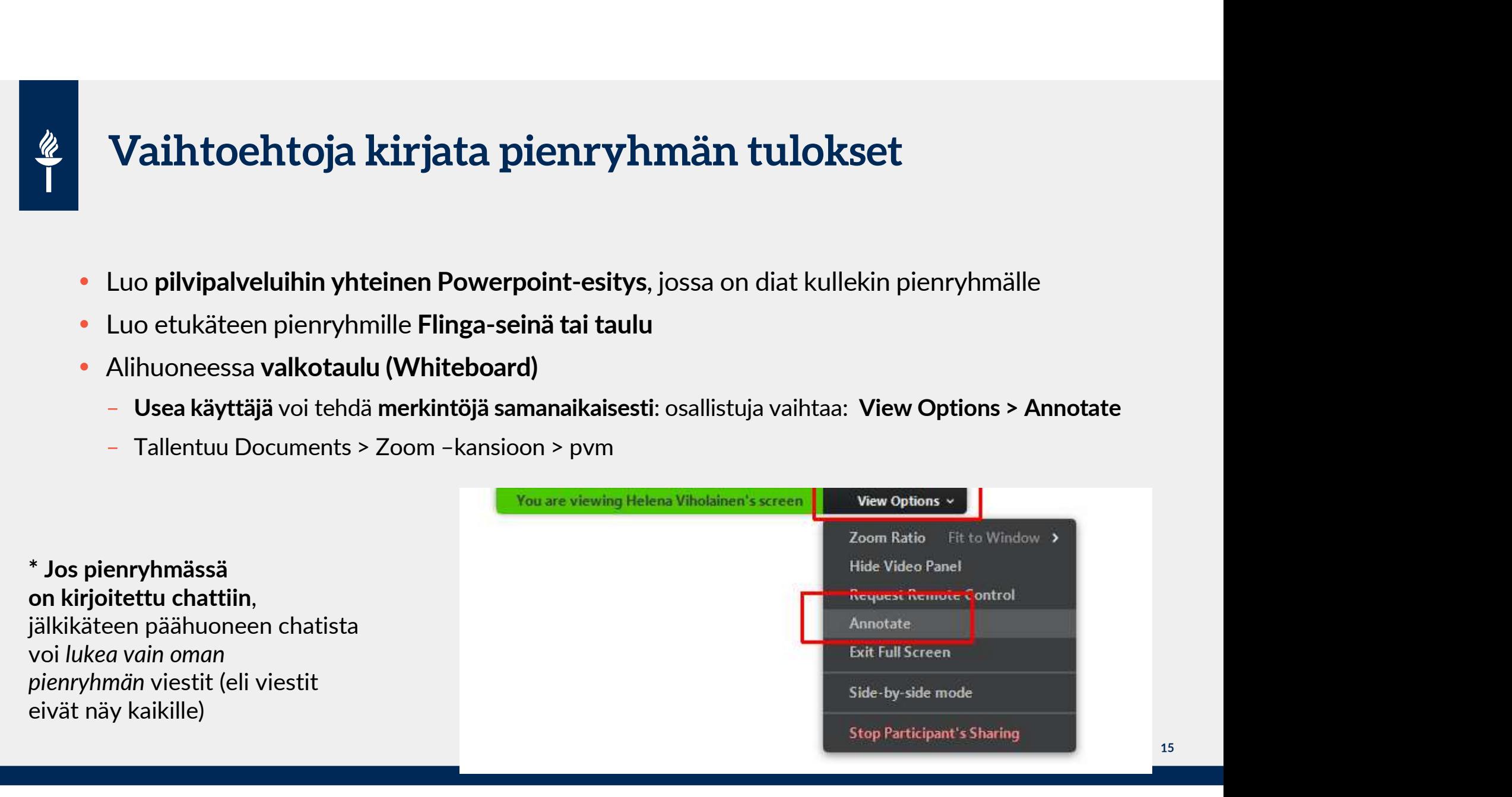

# Vuorovaikutus –työkaluja: Kysely 1(3)

- **Vuorovaikutus –työkaluja: Kysely<br>• Host voi tehdä etukäteen yksinkertaisen kyselyn (tai akunnon aikana), joka sisältää<br>• monivalintakysymyksen: valitse yksi tai monta.** istunnon aikana), joka sisältää monivalintakysymyksen: valitse yksi tai monta. st voi tehda etukateen yksinkertaisen kyselyn (tai<br>nnon aikana), joka sisältää<br>**nivalintakysymyksen: valitse yksi tai monta**.<br>Kirjoita kysymykselle otsikko (näkyy vain kyselyn<br>tekijälle)<br>Onko kysely anonyymi (eli et näe mi
	- 1. Kirjoita kysymykselle otsikko (näkyy vain kyselyn tekijälle)
	- 2. Onko kysely anonyymi (eli et näe mitä kukakin on vastannut)
	- 3. Kirjoita kysymys
	- 4. Kirjoita kenttiin vaihtoehdot
	- 5. Tallenna.
	- 6. Voit alareunasta lisätä uuden kysymyksen: klikkaa

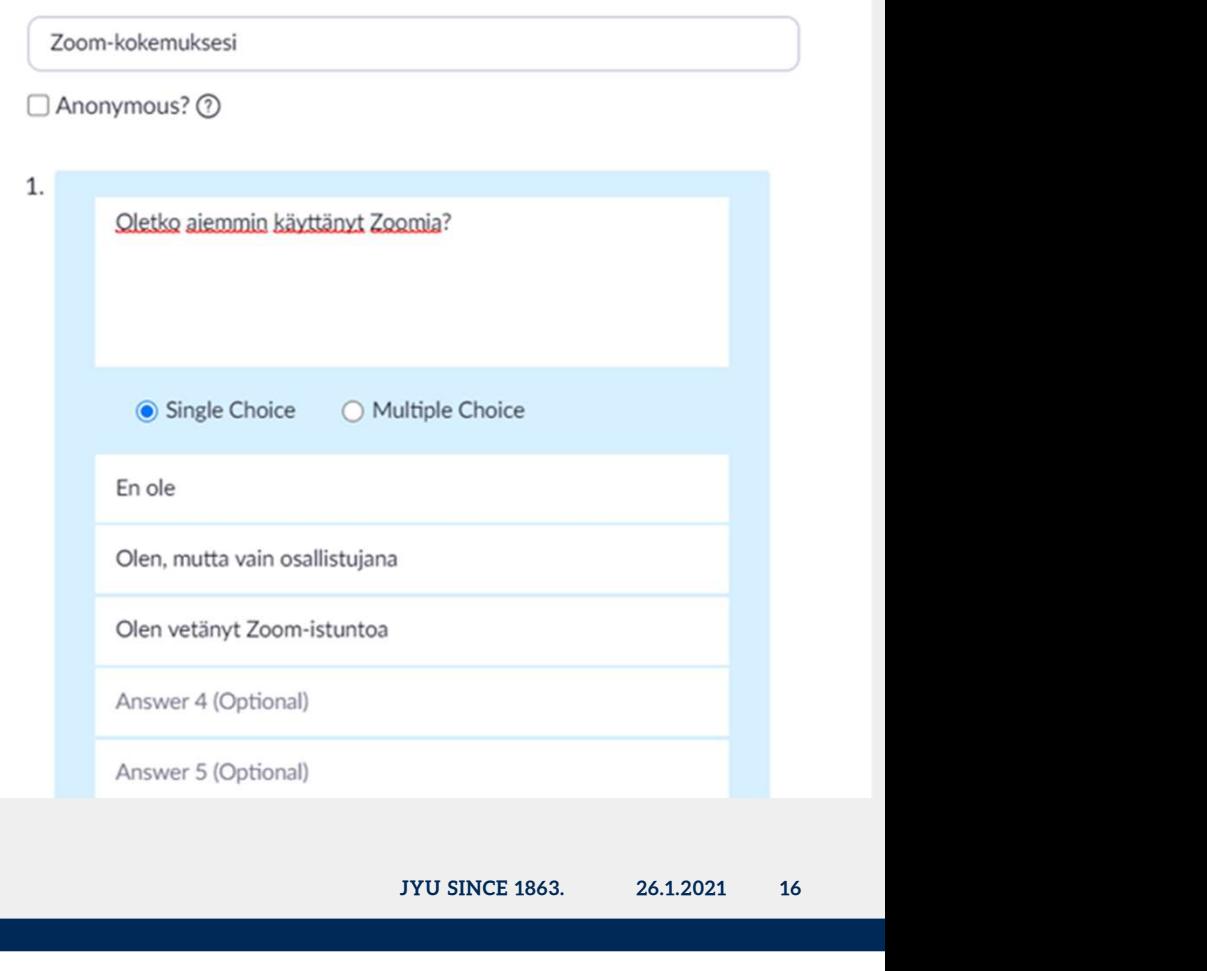

### $\frac{d\mathbf{z}}{d\mathbf{z}}$ Kysely

 Zoom-istunnossa: julkaise kysely osallistujille: klikkaa Polls -painiketta ja valitse kysely (jos on useita, klikkaa otsikon nuolipainiketta ja valitse **Kysely**<br> **Example 1: Zoom-kokemu**<br> **Example 1: Zoom-kokemu**<br> **Example 1: Zoom-kokemu**<br> **Example 1: Zoom-kokemu<br>
<br>
Klikkaa Polls -painiketta ja valitse<br>
<br>
Klikkaa otsikon nuolipainiketta ja valitse<br>
<br>
Alikkaa Launch Pollin** 

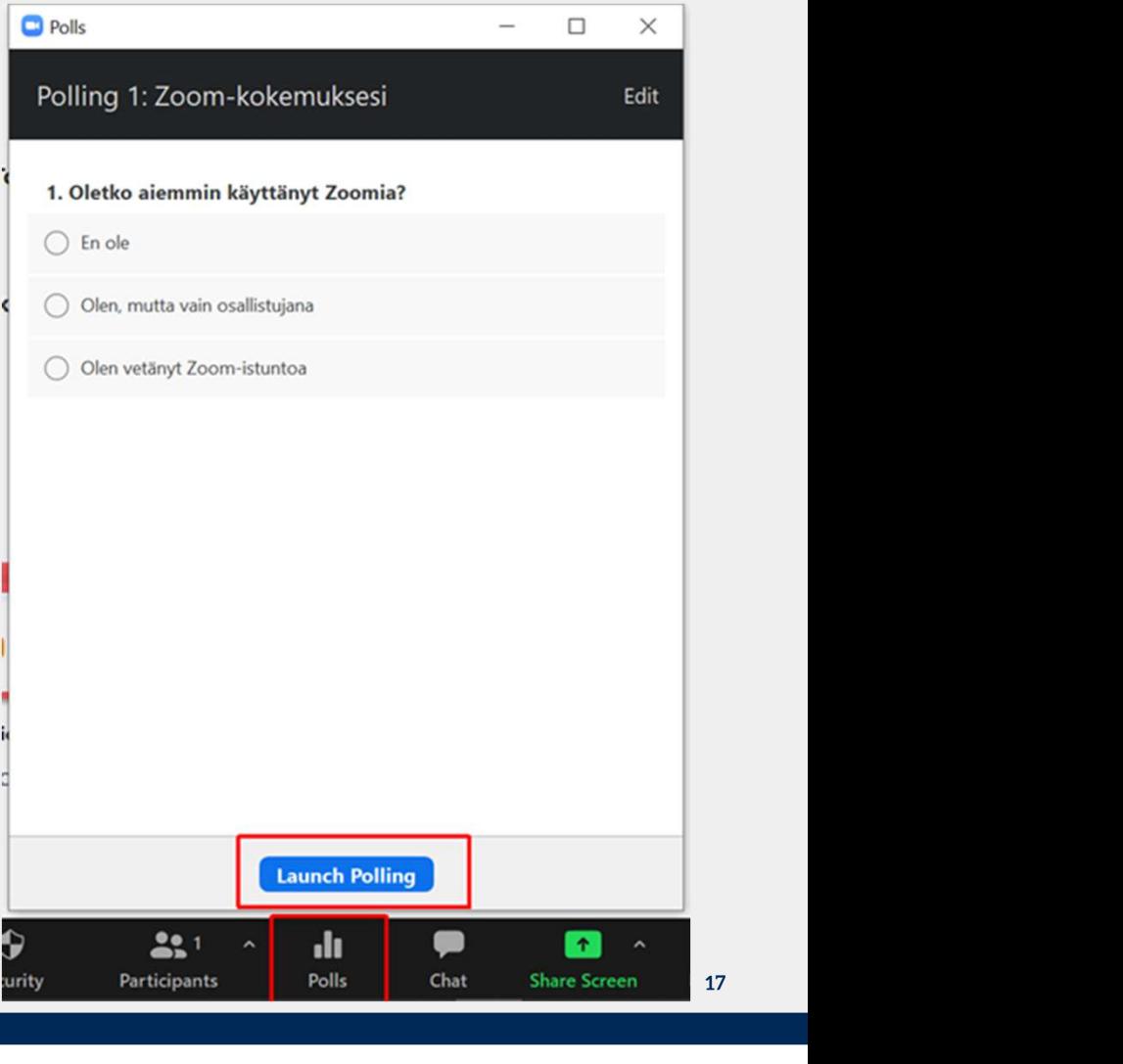

### Kysely

- Kun kysely on vastattavissa osallistujilla, näet otsikon Example 19<br>
Vihreänä ja maininnan: "Attandees are now viewing<br>
vihreänä ja maininnan: "Attandees are now viewing<br>
1. Oletko alemmin käyttänyt Zoomia?<br>
1. Oletko alemmin käyttänyt Zoomia?<br>
1. Oletko alemmin käyttänyt Zoomia questions". Näet reaaliajassa vastauksia: prosenttiosuudet muuttuvat ja vastanneiden lukumäärän per vaihtoehto. Kysely<br>
• Kun kysely on vastattavissa osallistujilla, näet otsikon<br>
• vihreänä ja maininnan: "Attandees are now viewing<br>
questions". Näet reaaliajassa vastauksia:<br>
prosenttiosuudet muuttuvat ja vastanneiden<br>
lukumäärän per Kun kysely on vastattavissa osallistujilla, näet otsikon<br>vihreänä ja maininnan: "**Attandees are now viewing**<br>**questions". N**äet reaaliajassa vastauksia:<br>prosenttiosuudet muuttuvat ja vastanneiden<br>lukumäärän per vaihtoehto.
- 
- kaikille (yhteenveto on oletuksena anonyymi): klikkaa

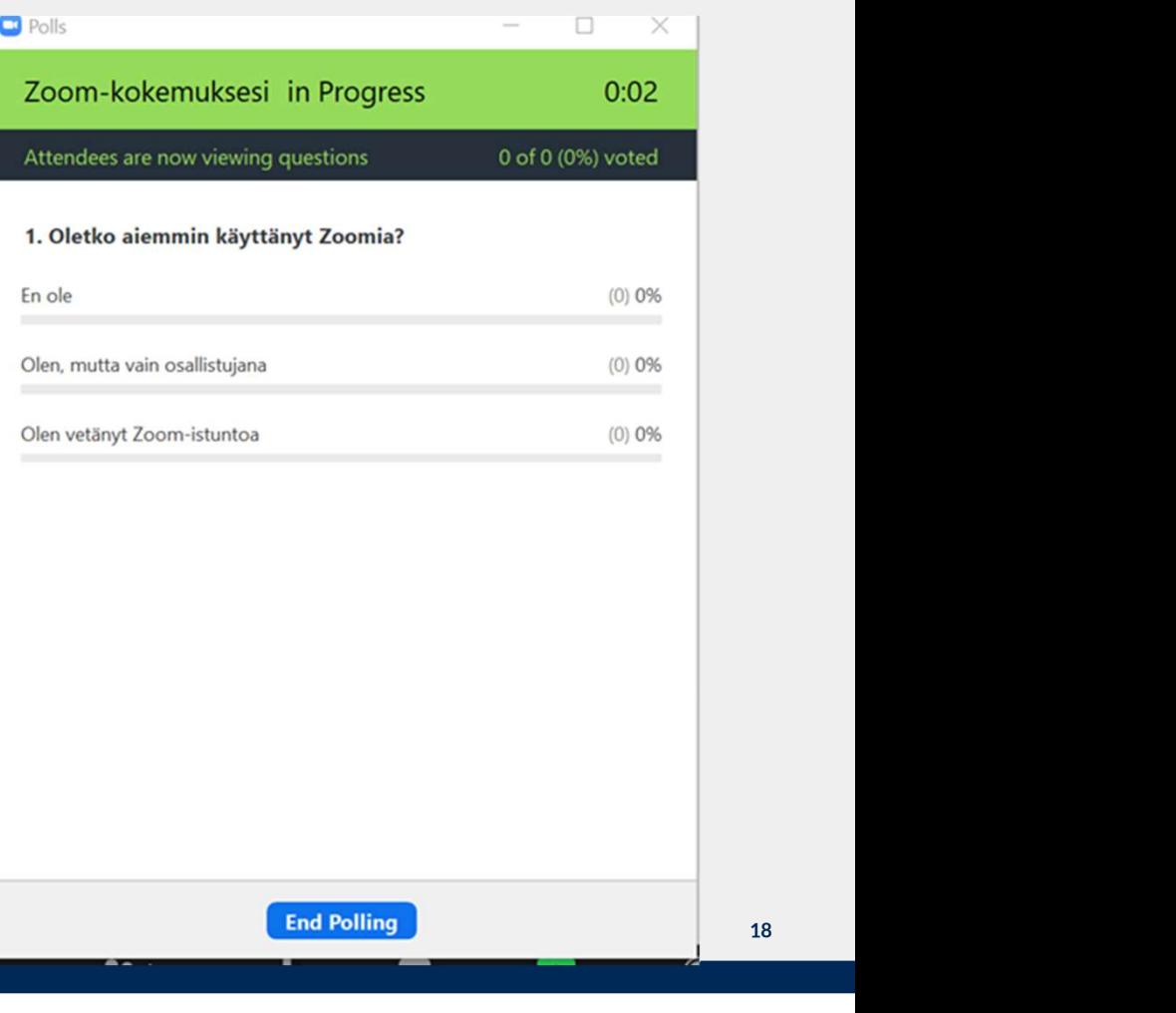

# $\frac{\partial}{\partial t}$

# Vuorovaikutus –työkaluja 2(3)

Vuorovaikutus –työkaluja 2(3)<br>• Participants –painikkeesta: Äänestys: Yes / No, Peukku, Kahvikuppi = tarvitsisin tauon..., Kello = hetken<br>poissa poissa

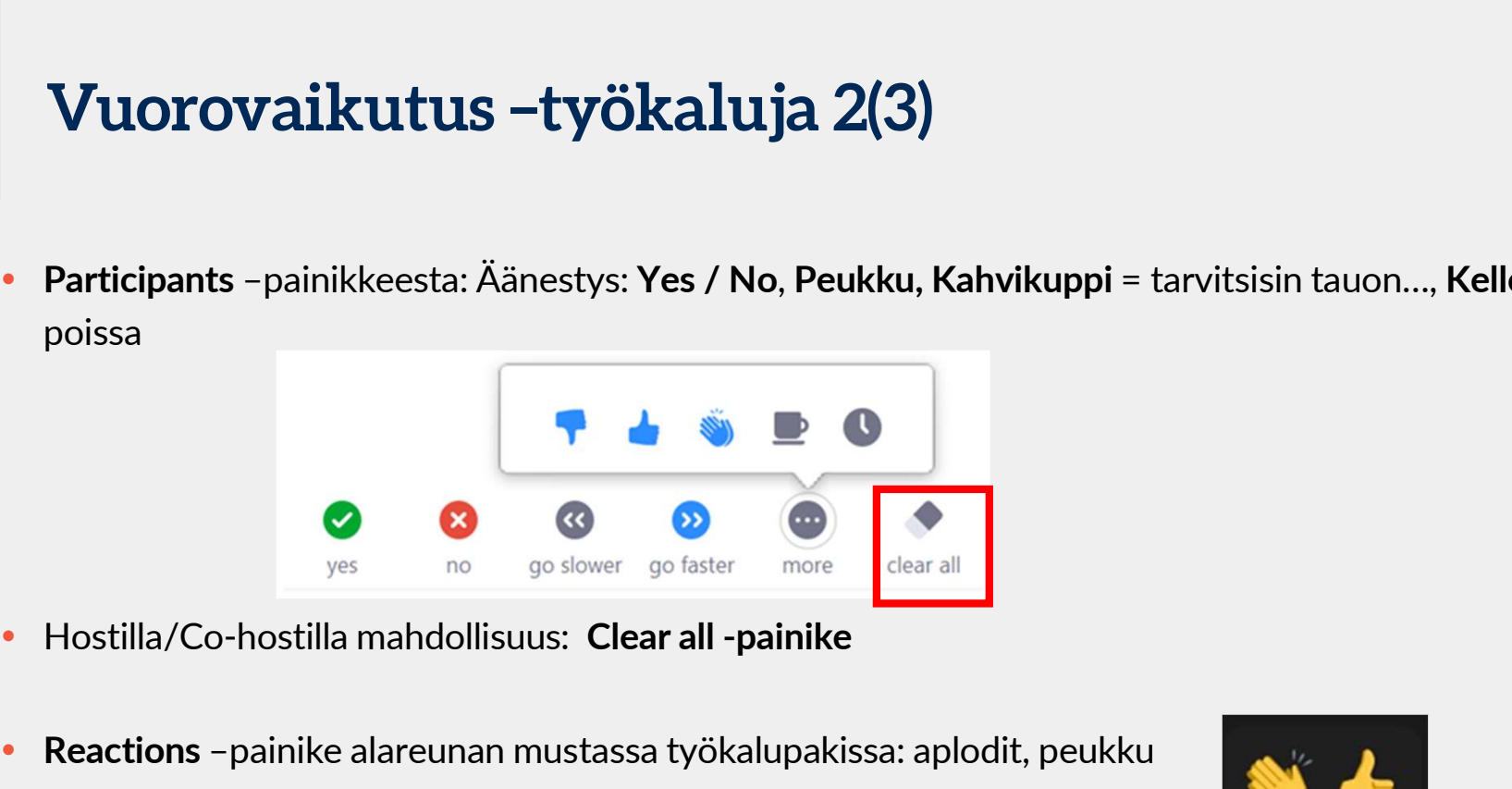

- 
- Reactions –painike alareunan mustassa työkalupakissa: aplodit, peukku
	- palaute näkyy palautteen antajan kohdalla noin 15 sekuntia ja poistuu automaattisesti.

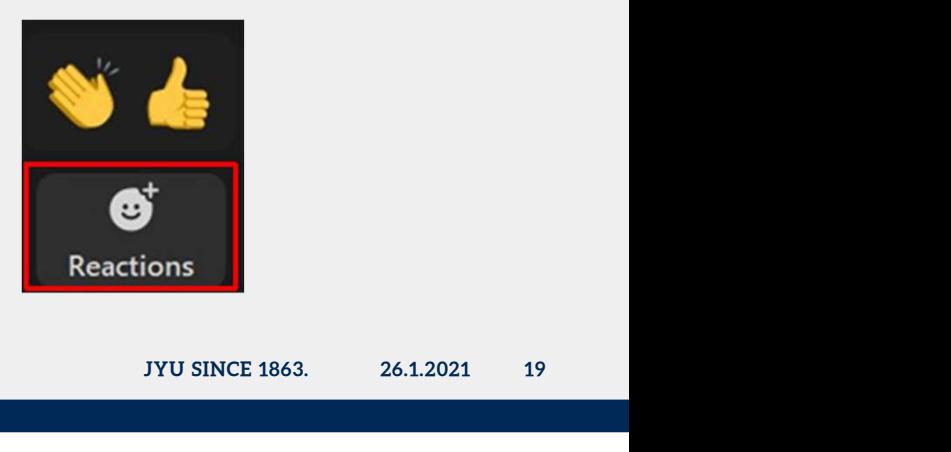

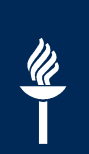

# Vuorovaikutus –työkaluja 3(3)

 Vinkki: Jos on esim. aikajana tai koordinaatisto: osallistujat voivat Annotointi-työkalujen avulla merkitä omia merkintöjä: Stamp

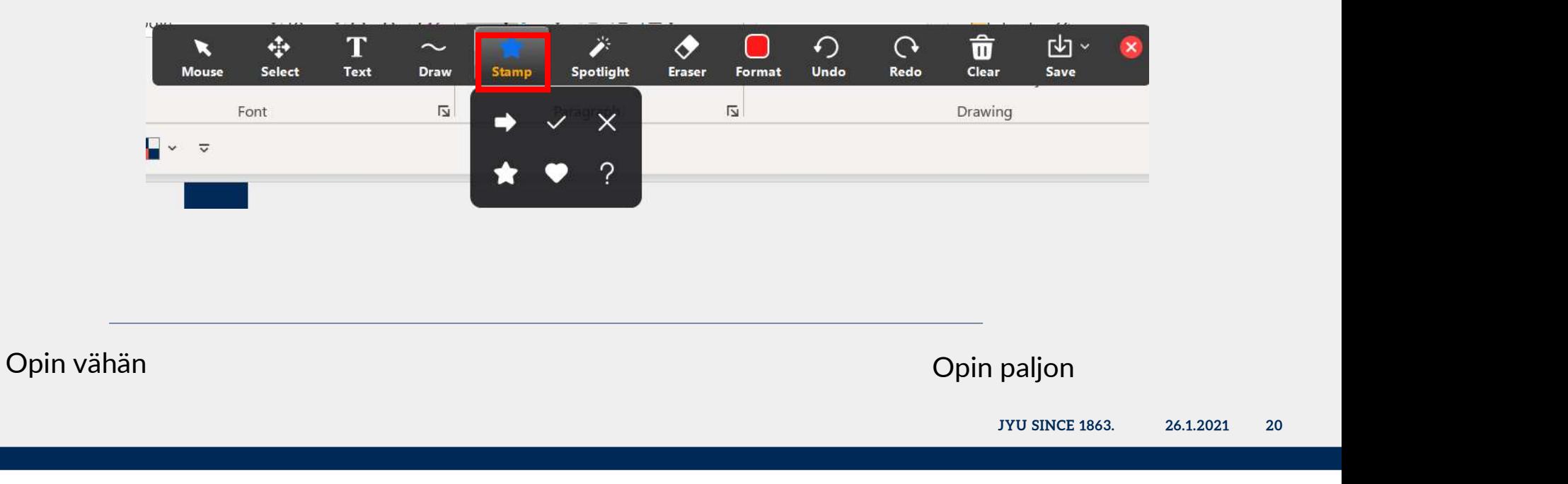

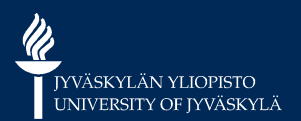

# VINKKEJÄ

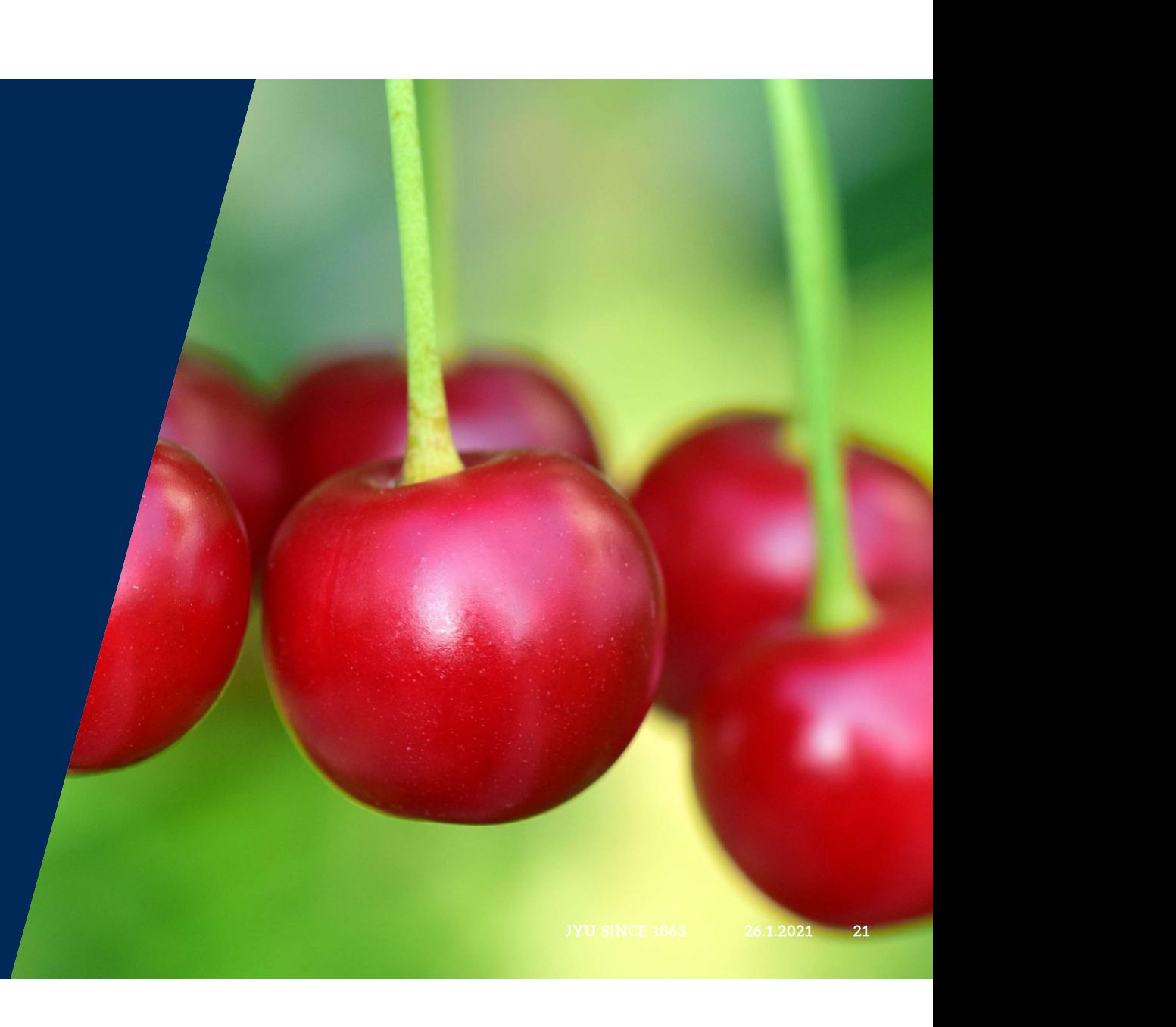

# Chat –ikkuna näkyville näytön jaon aikana

- Jaa näyttösi ja vaikka Powerpoint-esityksesi on esitystilassa, voit valita Chat-ikkunan näkyville: – Vie hiiren osoitin yläreunaan ja saat esille työkalurivin – Chat –ikkuna näkyville näytön jaor<br>• Jaa näyttösi ja vaikka Powerpoint-esityksesi on esitystilassa, voit<br>• valita Chat-ikkunan näkyville:<br>• Vie hiiren osoitin yläreunaan ja saat esille työkalurivin<br>• More-painikkeesta Ch
	-
	-
- 
- Rastista voit sulkea chat-ikkunan

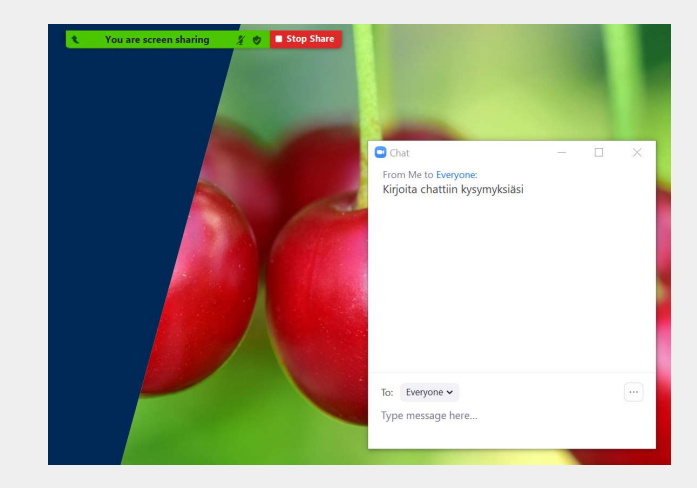

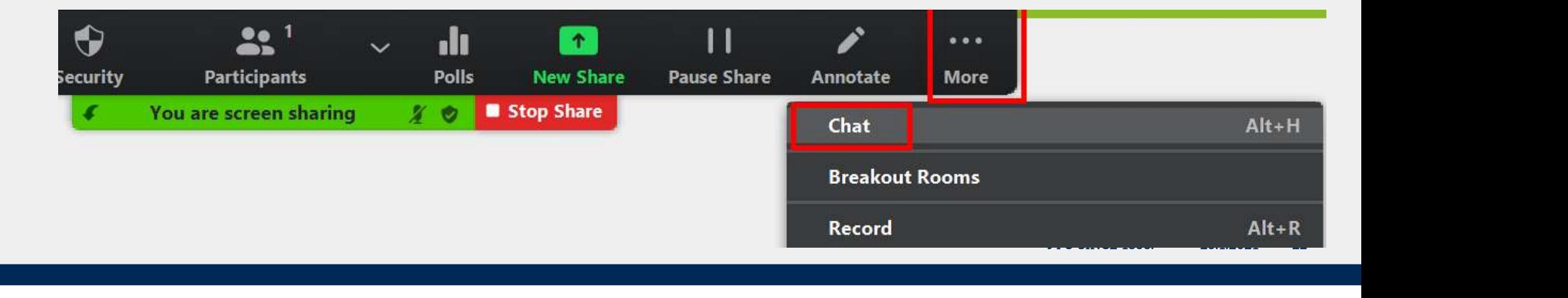

 $\frac{d\lambda}{d\lambda}$ 

# Mikä olikaan Zoom-kokouksen osoite…?

 $\bullet$ 

Mute

 $\sqrt{12}$ 

**Start Video** 

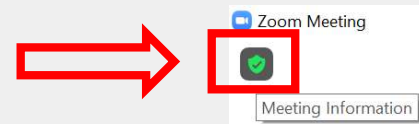

 Jos kesken kokouksen tarvitset osoitteen esim. välitettäväksi ei-paikalla olevalle:

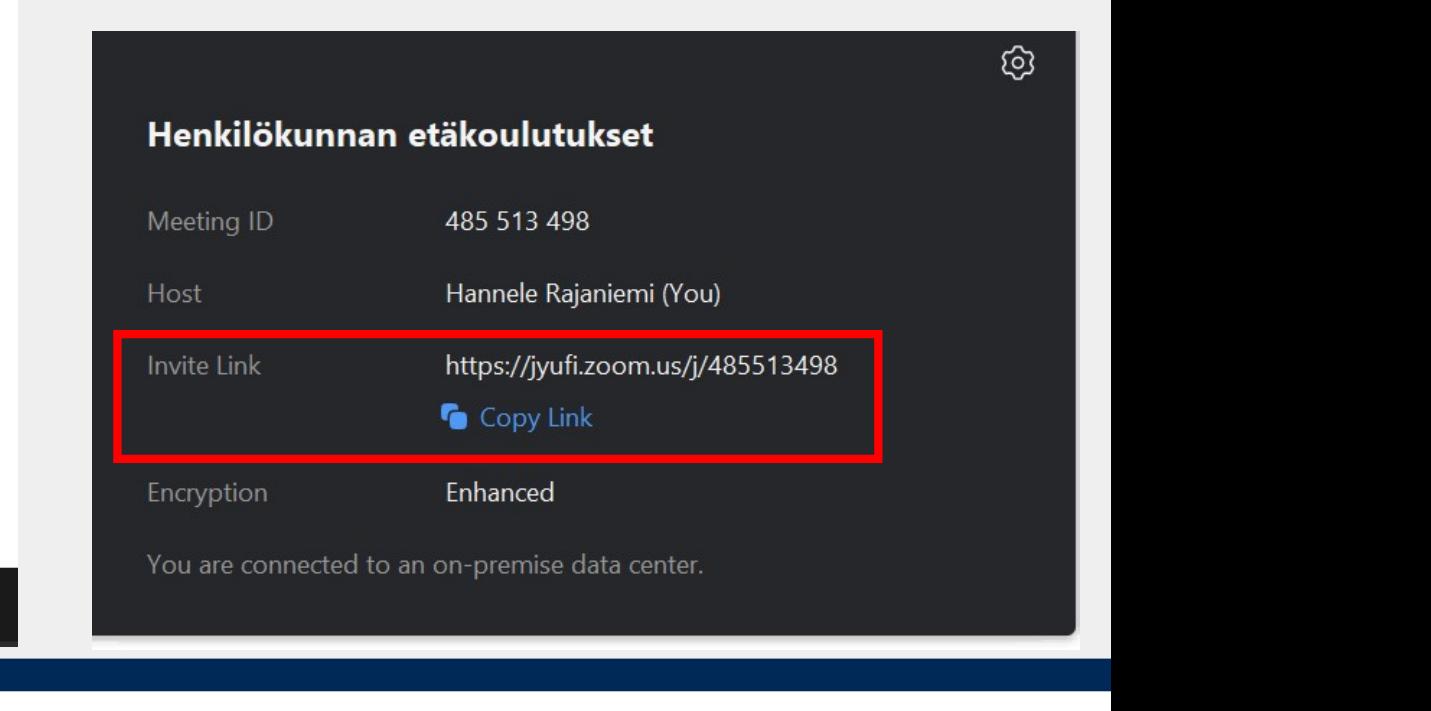

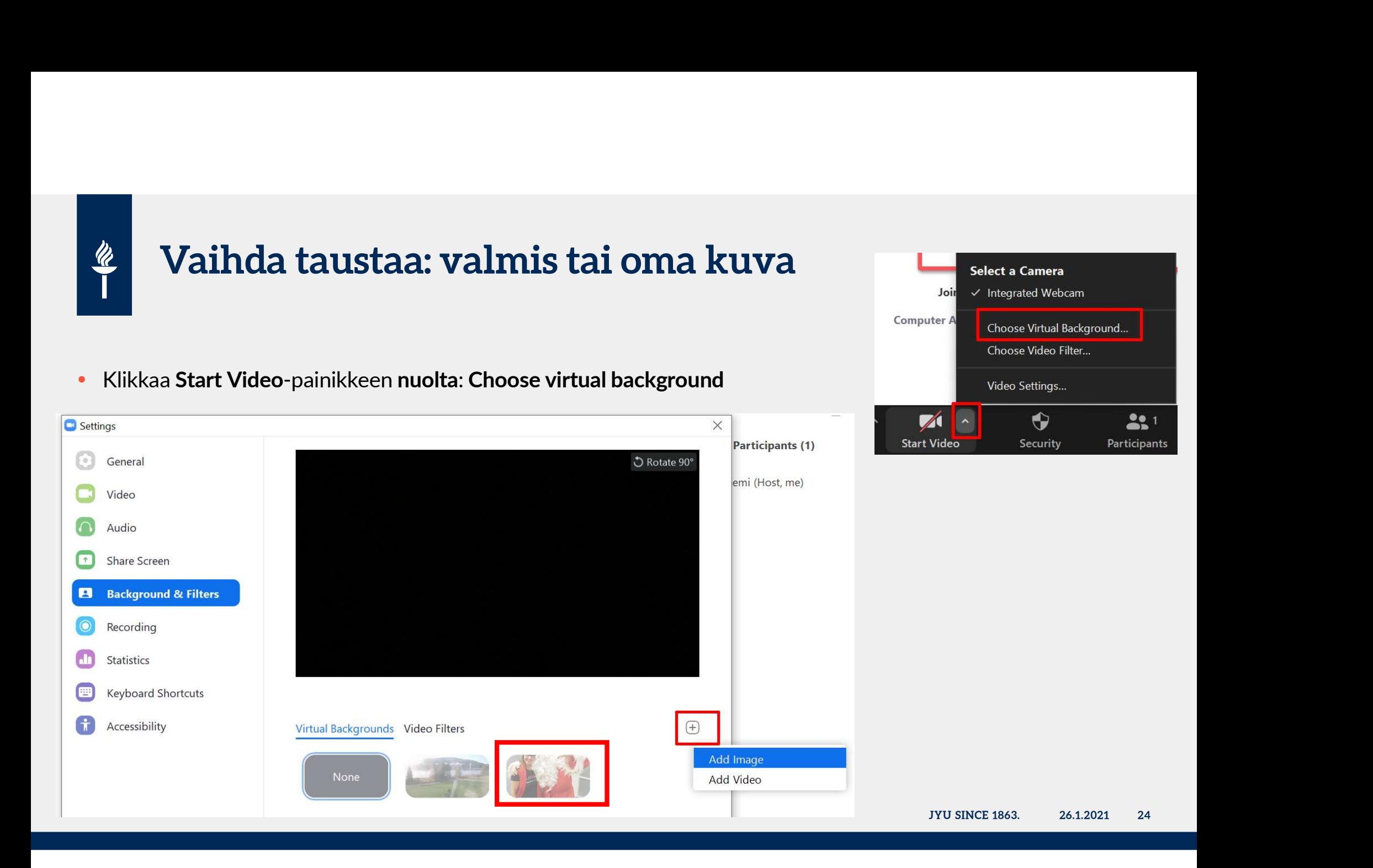

# Voinko näyttää videota verkkokokouksen aikana? **Voinko näyttää videota verkkokokokoussa.**<br>• Klikkaa Share screen –painiketta<br>• Muista asetukset Share-ikkunan

- 
- Muista asetukset Share-ikkunan
	-
	-

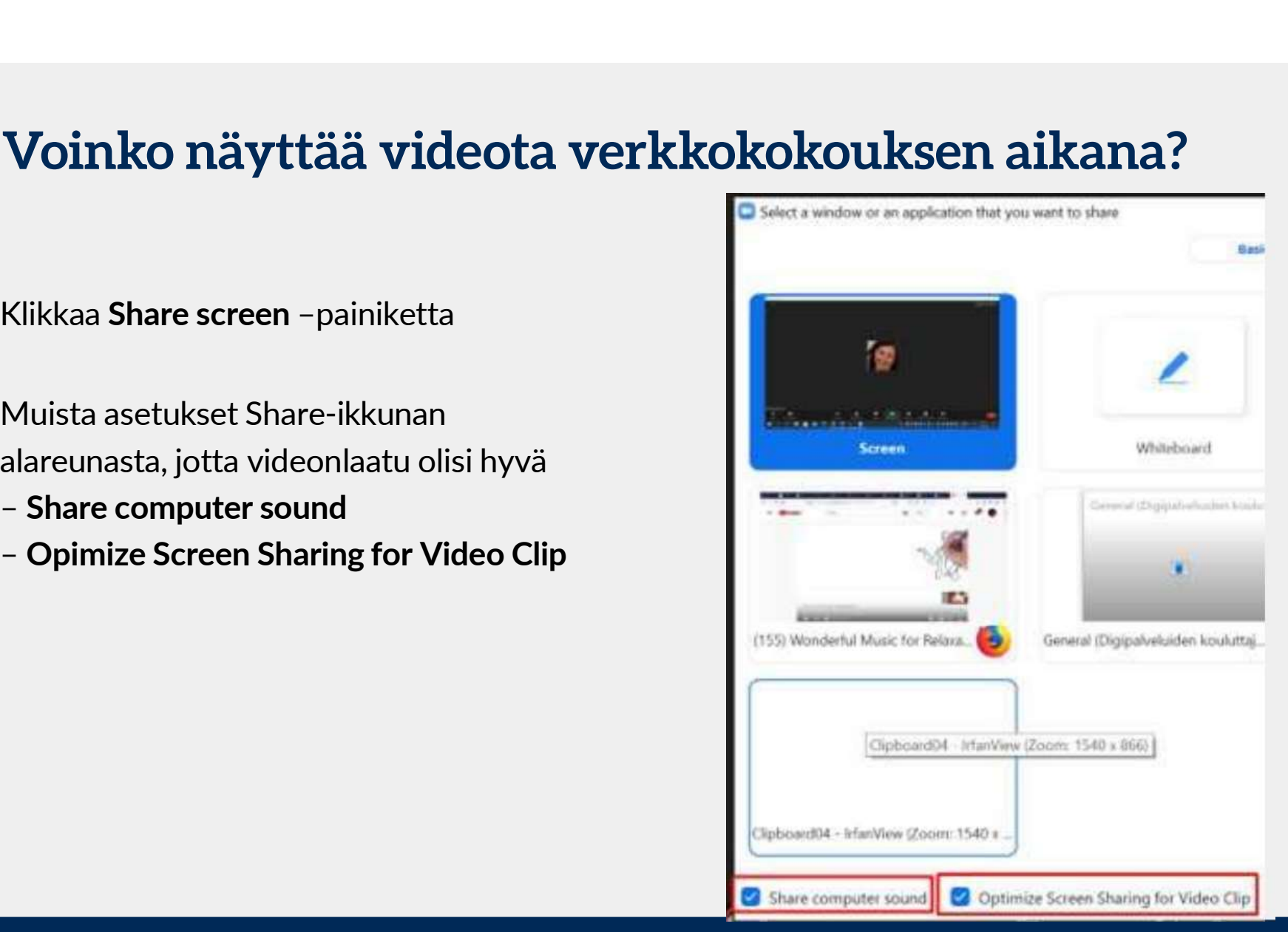

25

# Estoja Security-painikkeesta Lock meeting = uusia osallistujia ei pääse kokoukseen tai<br>
• Lock meeting = uusia osallistujia ei pääse kokoukseen tai<br>
• Jos yksisuuntainen webinaari, voit ottaa osallistujilta pois

- 
- 
- oletusoikeuksia:
	- Jakaa näyttöä
	- Poistaa mykistys
- Estä merkintöjen tekeminen

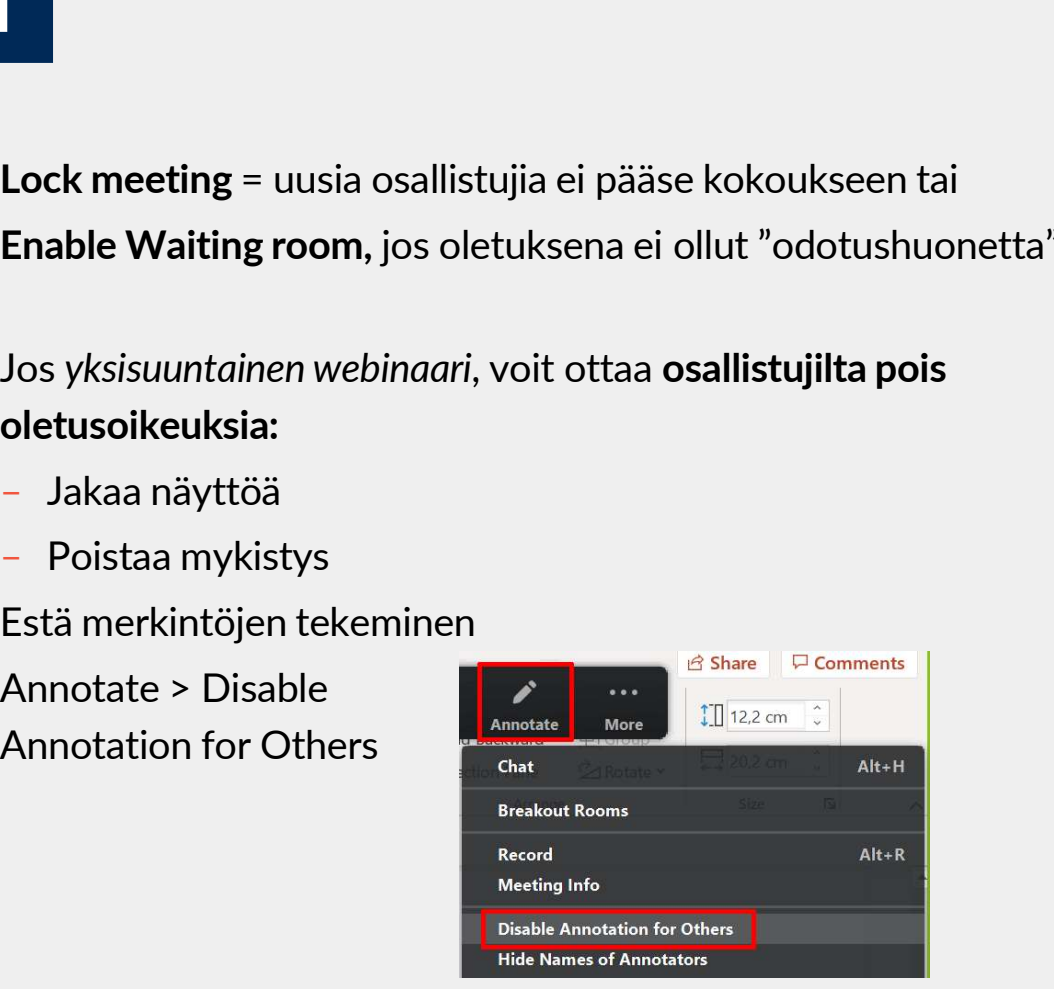

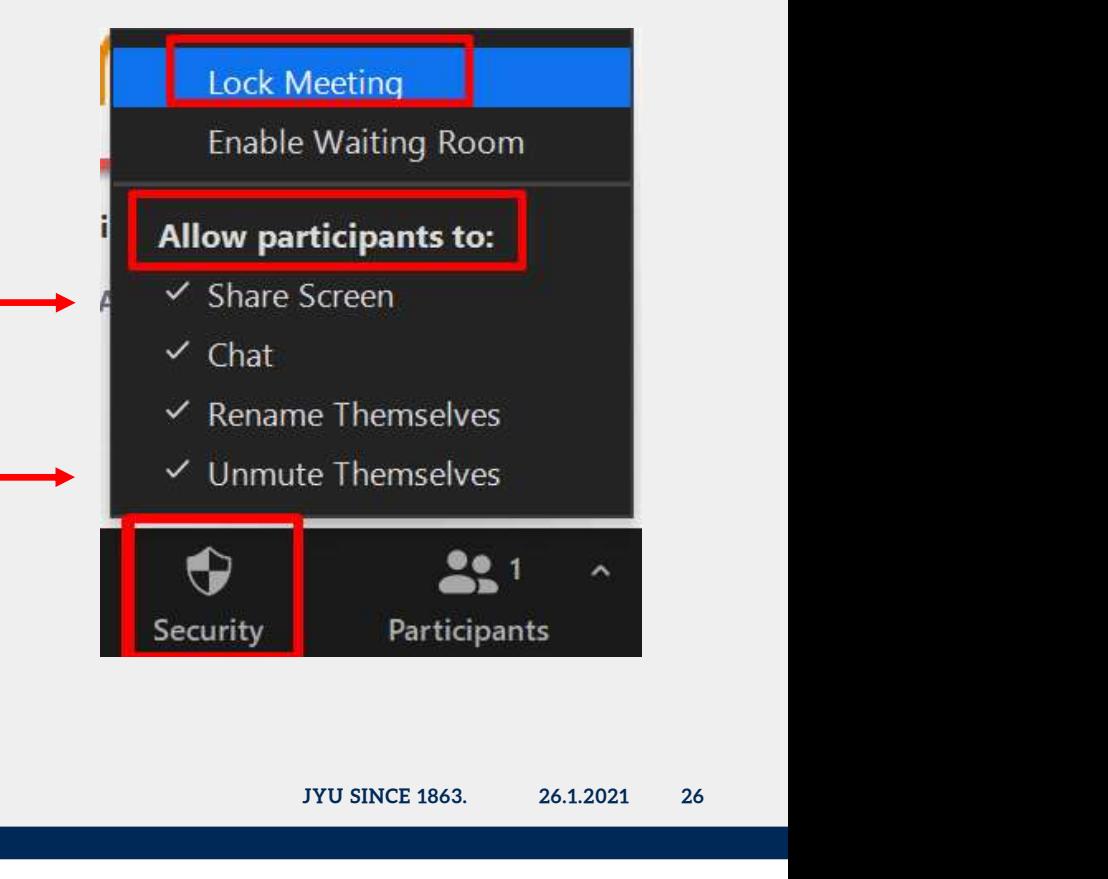

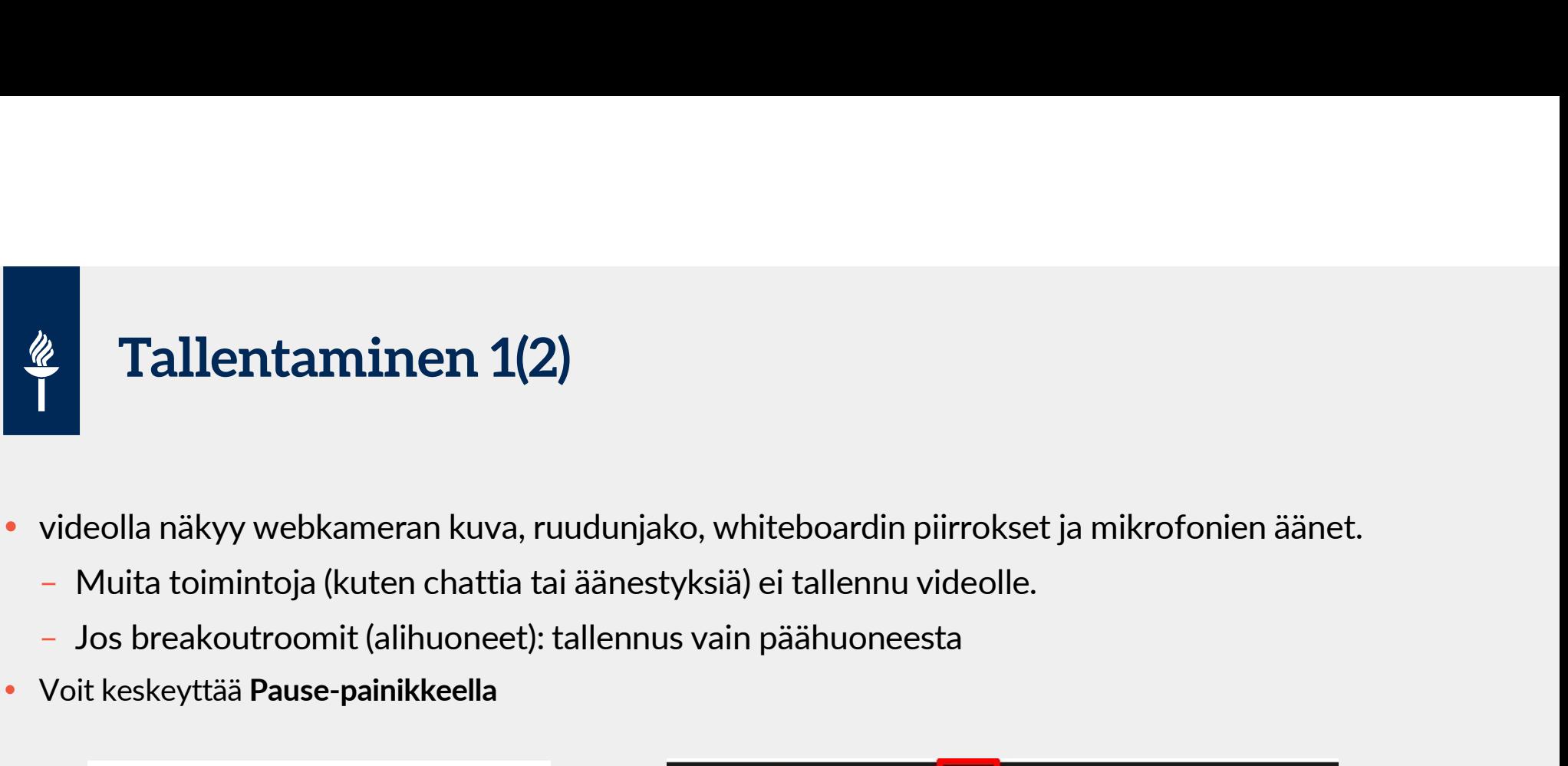

- -
	-
- Voit keskeyttää Pause-painikkeella

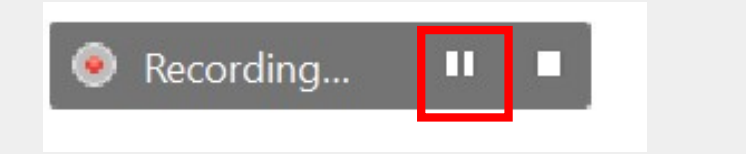

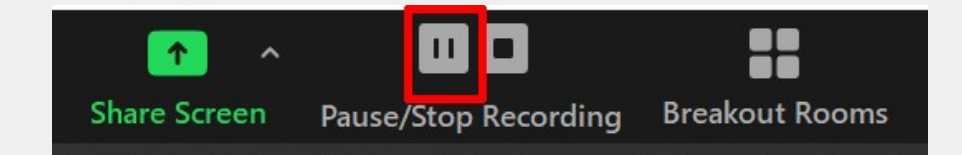

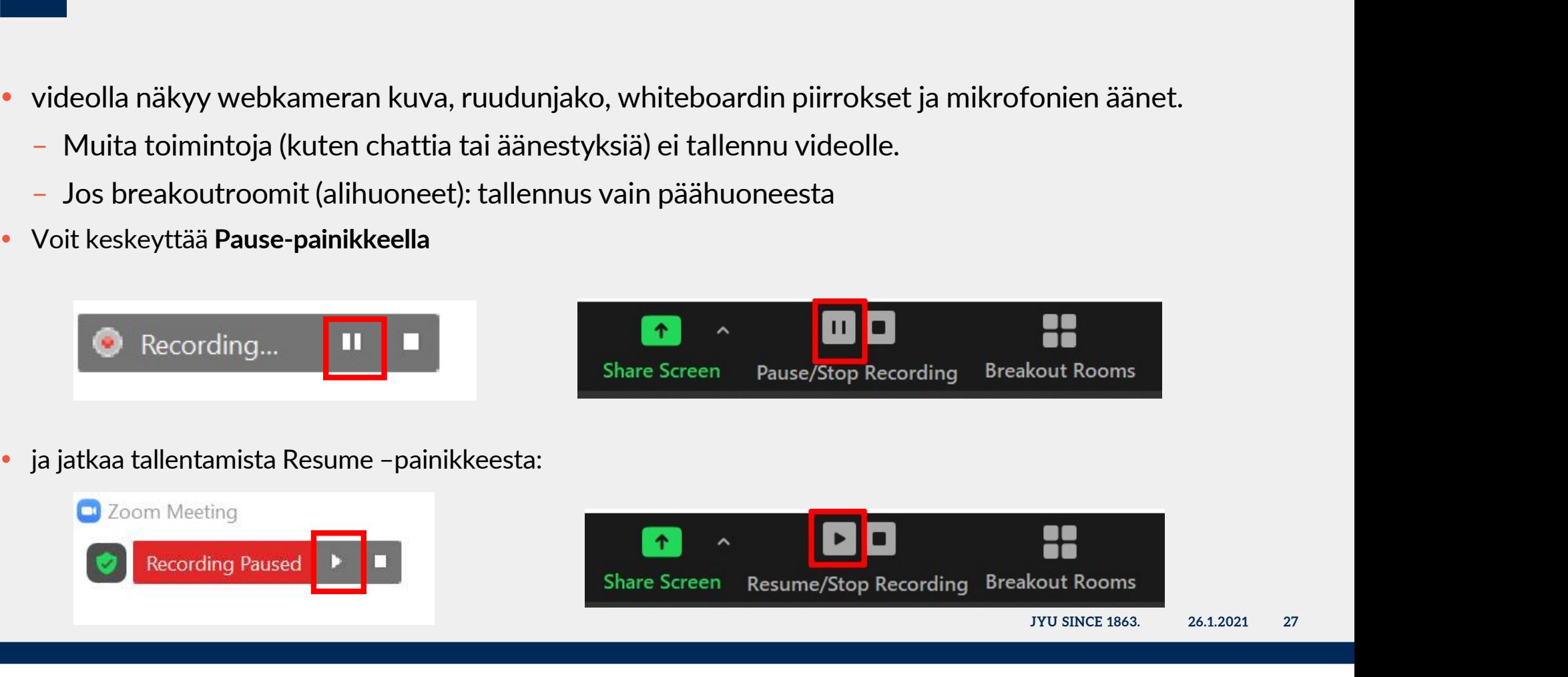

# Tallentaminen 2(2) Kun lopetat Zoom-tapaamisen, Zoom konvertoi kokoustallenteen mp4- videomuotoon.<br>- Voit myös tarvittaessa poistua ja jälkikäteen tuplaklikata Zoom-kansiosta tallennetta<br>- Ruudulle ilmestyy ikkuna, jossa näet kokoustallentee

- -
- Ruudulle ilmestyy ikkuna, jossa näet kokoustallenteen muunnosprosessin edistymisen
- 

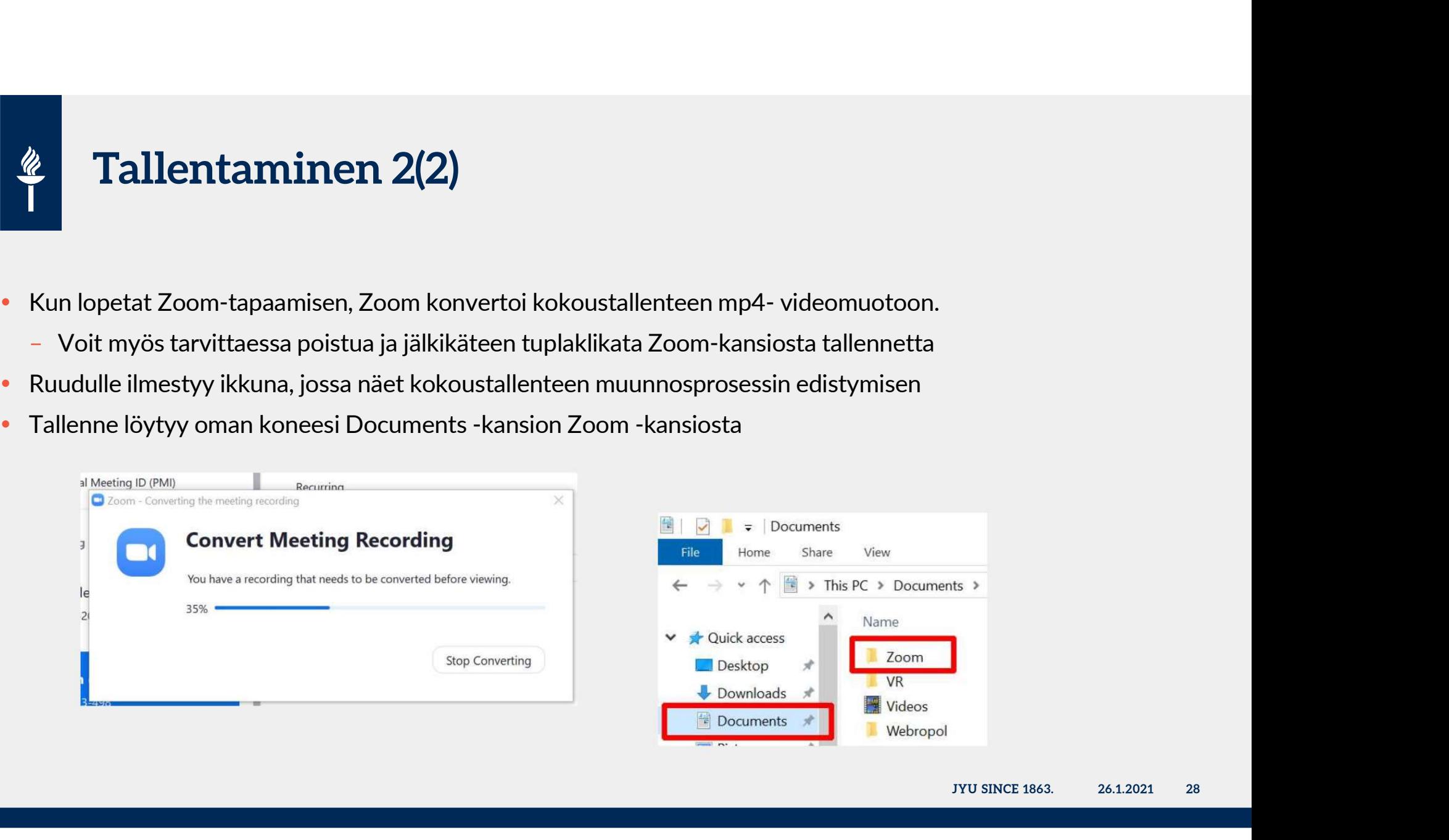

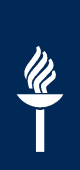

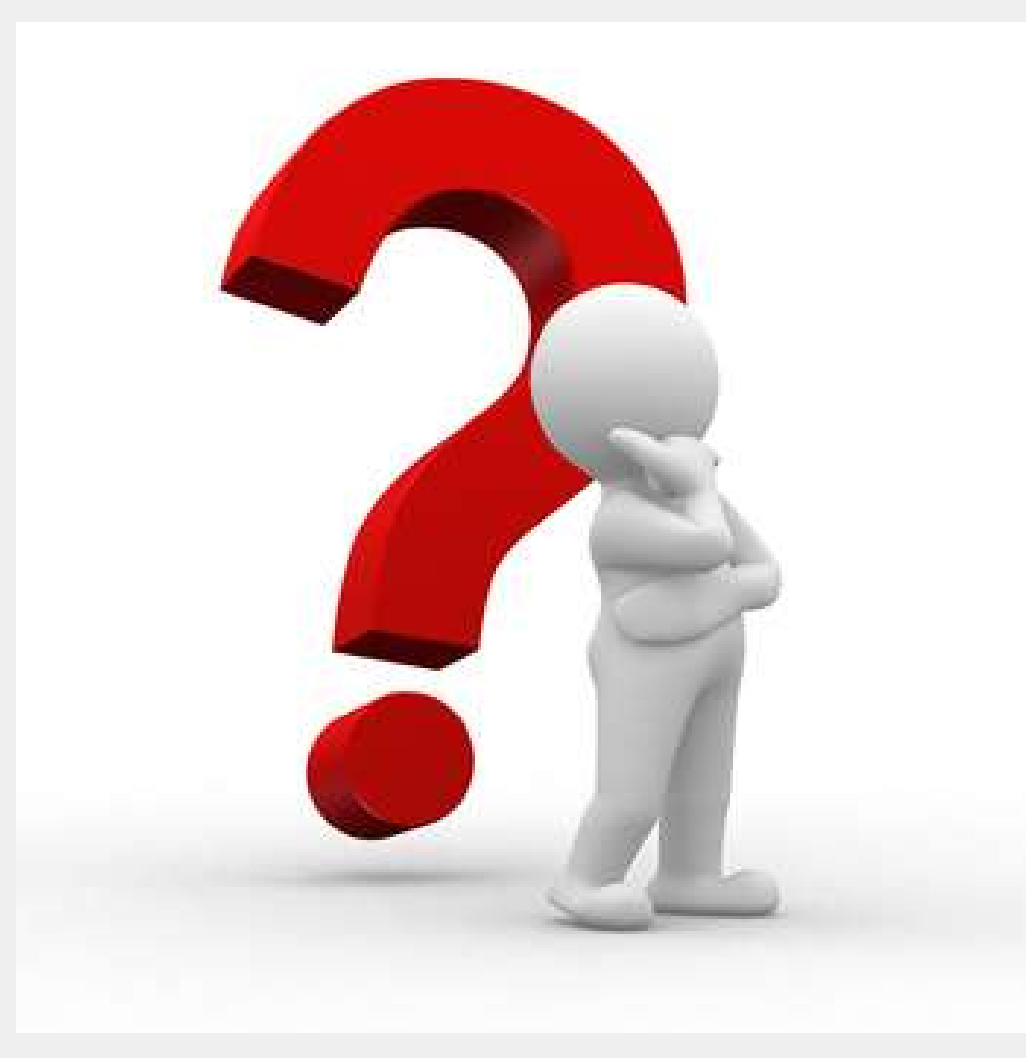

This Photo by Unknown Author is licensed under CC BY-SA

JYU SINCE 1863. 26.1.2021 29